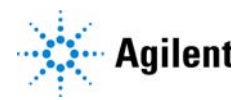

Agilent MassHunter Workstation for 6000 Series LC/MS

# Administration Guide

[Administration Tasks 2](#page-1-0) [To start the Data Acquisition program 2](#page-1-2) [To stop MassHunter Engines 2](#page-1-3) [To start the MassHunter Engines 2](#page-1-1) [To stop MassHunter processes 3](#page-2-0) [To view the log book 3](#page-2-1) [To configure log book notifications 4](#page-3-0) [To configure the network interface card 5](#page-4-0) [To remove the MassHunter Workstation software 6](#page-5-0) [To configure the instrument 7](#page-6-0) [Troubleshooting 9](#page-8-0) [If the system hangs when you start the MassHunter Workstation Engines or the](#page-8-1)  [MassHunter Workstation 9](#page-8-1) [If the log file says that there is no communication with the mass](#page-9-0)  [spectrometer 10](#page-9-0) [If the MassHunter Workstation reports "Method Pane Initialization Failure" 10](#page-9-1)

This guide contains administration and troubleshooting tasks for your mass spectrometer.

For complete information on using the your mass spectrometer, refer to the list of resources found in the *Quick Start Guide.*

Administration Tasks

# <span id="page-1-0"></span>Administration Tasks

## <span id="page-1-2"></span>To start the Data Acquisition program

You can start the Data Acquisition program in any of these ways:

- Double-click the Data Acquisition icon in the Agilent MassHunter program group, *or*
	- Windows 7: Click Start > All Programs > Agilent > MassHunter Workstation > Data Acquisition.
	- Windows 10: Click Start > All apps > Agilent MassHunter LCMS Acq > Data Acquisition

**CAUTION** Do not start Data Acquisition as administrator. (*Do not* right-click Data<br>CAUTION Acquisition and select Bun as administrator ) Acquisition and select Run as administrator.)

## <span id="page-1-3"></span>To stop MassHunter Engines

- 1 Close the Data Acquisition program.
- **2** Right-click the **Engine Launcher** icon in the system tray.
- 3 Click Shutdown Engines to stop the engines.

### <span id="page-1-1"></span>To start the MassHunter Engines

- Start the Data Acquisition program, *or*
- Click Start Engines to start the MassHunter Engines without starting the Data Acquisition program.

### <span id="page-2-0"></span>To stop MassHunter processes

In case of unrecoverable errors, you can stop MassHunter processes.

**CAUTION** Loss of data can occur if MassHunter processes are stopped while data is being collected.

- 1 Stop MassHunter Processes:
	- Windows 7: Click Programs > Agilent > MassHunter Workstation > Acq Tools > Remove MassHunter Processes.
	- Windows 10: Click Start > All apps > Agilent MassHunter LCMS Acq > Acq Tools > Remove MassHunter Processes.
- 2 Click Yes when you are asked whether you want to remove all MassHunter processes.

Only the Data Acquisition processes are stopped.

## <span id="page-2-1"></span>To view the log book

You can view the log book in any of these ways:

- Double-click the **Acq** System Logbook icon in the Agilent MassHunter program group, *or*
	- Windows 7: Click Start > All Programs > Agilent > MassHunter Workstation> Acq System Logbook.
	- Windows 10: Click Start > All apps > Agilent MassHunter LCMS Acq > Acq System Logbook

You can also start the Logbook Viewer program within the MassHunter Data Acquisition program.

## <span id="page-3-0"></span>To configure log book notifications

If you get more log book notifications than is useful to you, you can change the type of notifications that are displayed.

- 1 Click the Log Book in the Task Bar.
- 2 Select the type of notifications that you want displayed.
- 3 Click OK.

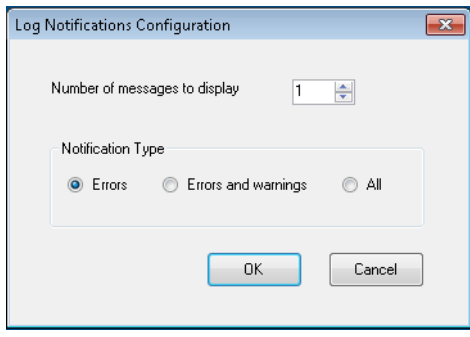

### <span id="page-4-0"></span>To configure the network interface card

The computer that is shipped with the mass spectrometer is equipped with two network cards (LAN-cards). The first LAN-card is for connection to the "house network" (via 10/100/1000 Base-T network card). The IP address for this card can either be "static" or dynamically assigned (e.g. obtained by a DHCP server). By default, TCP/IP is configured as the network protocol for this card, which is built-in to the PC.

The second LAN card (in slot #1) is dedicated for instrument communication with the mass spectrometer and the InfinityLab Series LC system. *This network card should NOT be connected to the site LAN.*

To verify that the Instrument LAN network card settings are correct, follow these steps.

- 1 Click Start > Settings > Control Panel.
- 2 Double-click Network Connections.
- 3 Right-click the icon for the network card for the house LAN, click Properties, and then configure the network card as needed.

Because this network card is independent from the card used for instrument control, it may be configured using a static IP address or using a DHCP server.

- 4 Right-click the icon for the network card for the mass spectrometer, click **Properties**, and then check that these parameters are set:
	- IP Address (Default): 192.168.254.1
	- Subnet Mask 255.255.255.0
	- Gateway leave blank

NOTE Because network configurations vary widely from site to site, get assistance from an IT representative when you connect to the site network. Configuration by an Agilent Field Service Engineer is on a best-effort basis only.

### <span id="page-5-0"></span>To remove the MassHunter Workstation software

- 1 If you have any data, methods, libraries, or other files or directories that you want to save, and then move or copy them to a folder outside of those to be deleted.
- 2 Close all MassHunter Workstation programs, including the Data Acquisition, Qualitative Analysis and Quantitative Analysis programs.
- 3 Click Start > Control Panel > Programs and Features.
- 4 Remove programs in which the name starts with Agilent MassHunter Workstation
- 5 Close *all* applications.
- 6 Reboot the computer. You are now ready to install new software.

### <span id="page-6-0"></span>To configure the instrument

If you have more than one stack of HPLC modules from which to choose, or a new supported LC module is installed, the Instrument Configuration registry must be cleared for MassHunter Workstation.

- 1 Put the mass spectrometer into standby mode.
- **2** Close the **MassHunter Acquisition** program.
- 3 Stop MassHunter processes.

See ["To stop MassHunter processes"](#page-2-0) on page 3.

- 4 Start the Instrument Configuration program (click Programs > Agilent > MassHunter Workstation > Acq Tools > Instrument Configuration).
- 5 For Select Module/Module Package, select your instrument.
- 6 If Agilent 1100/1200/1260/1290 LC is listed, click the red X next to it to remove it from the list.

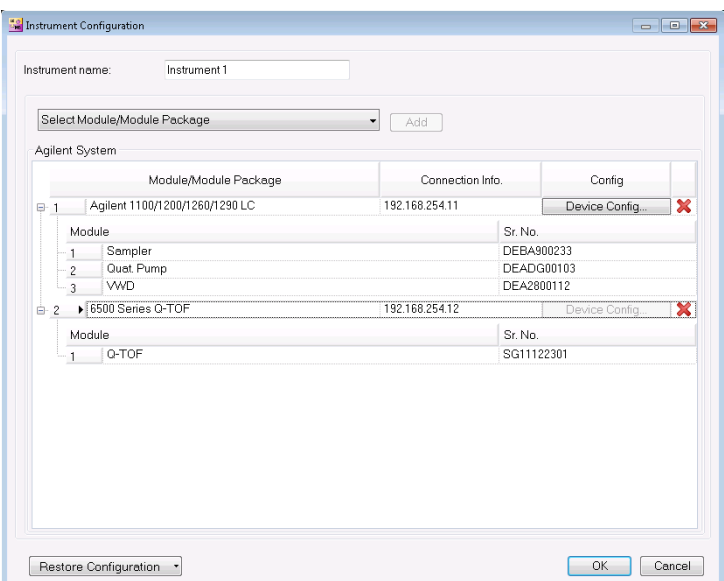

Figure 1. Instrument Configuration dialog box

7 Start the MassHunter Acquisition program and confirm that only the MS instrument is available.

To configure the instrument

- 8 Close the MassHunter Acquisition program.
- 9 Stop MassHunter processes.
- 10 Open Instrument Configuration again.
- 11 For Select Module/Module Package, select Agilent 1100/1200/1260/1290 LC.
- 12 Click OK.

The registry has now been cleared and configured for any new LC module(s).

Additional configuration steps may be required to set up LC devices.

Troubleshooting

## <span id="page-8-0"></span>Troubleshooting

### <span id="page-8-1"></span>If the system hangs when you start the MassHunter Workstation Engines or the MassHunter Workstation

When the Acquisition Engine starts up it waits for all the physical instruments to respond. There is a time-out of 5 minutes.

- $\vee$  Wait for the time-out period to see entries in the logbook. It is likely that you will see an entry that says an instrument is powered off. The device could be powered off for a number of reasons. They include:
	- Incorrect bootp setup.
	- Incorrect LAN connection.
	- Instrument not powered up or defective.
	- Some other program is using the instrument. An example is the LC Firmware Update Tool. This can also happen if the instrument is on a network with multiple PCs.
- $\triangleright$  Check that all LC modules have the same or correct version of firmware.
- $\vee$  Open a command window. At the DOS prompt, type ping 192.168.254.12 to test the communication with the mass spectrometer.

To test the communication with the LC, type ping 192.168.254.11.

If you see lines that begin with Reply from *ip\_address*, then the computer is communicating with the instrument.

### <span id="page-9-0"></span>If the log file says that there is no communication with the mass spectrometer

- $\vee$  This problem could be similar to those in "If the system hangs when you start [the MassHunter Workstation Engines or the MassHunter Workstation"](#page-8-1) on [page 9.](#page-8-1) Use the same steps to try to troubleshoot the problem.
- $\vee$  Select the communication error entry in the logbook and press F1 on the keyboard. Search on the error message, follow the list of possible causes for this condition, and correct as needed. If this fails, repeat the instrument configuration steps for the mass spectrometer.

### <span id="page-9-1"></span>If the MassHunter Workstation reports "Method Pane Initialization Failure"

- $\vee$  A common cause is that one or more instrument modules cannot be accessed.
	- 1 Shut down the MassHunter Workstation user interface and MassHunter Workstation engines.
	- 2 Turn the HPLC modules off, and then on.
	- **3** Press the reset button on the mass spectrometer.
	- 4 Wait for at least two minutes or until you hear the solvent selection valve change position twice.
	- **5** Restart the MassHunter Data Acquisition program.

## In This Book

This guide contains administration and troubleshooting instructions for the Agilent MassHunter Workstation Software for these releases or later (until superseded):

- **•** Data Acquisition for TOF/Q-TOF B.09.00
- **•** Data Acquisition for Triple Quad B.09.00

Manufactured for: Agilent Technologies Inc. 5301 Stevens Creek Blvd. Santa Clara CA, 95051 USA

### [www.agilent.com](http://www.agilent.com)

Agilent Technologies, Inc. 2018

May 2018

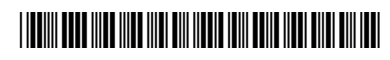

G3335-90255 Revision A

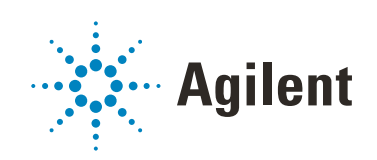